## ※DMSSにカメラまたはレコーダーを登録して、機器側では動体検知の設定を済ませておきます。

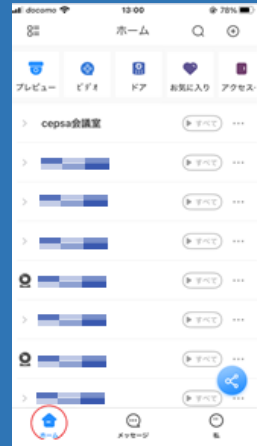

タップします。 アンディスクの詳細」を タップします。

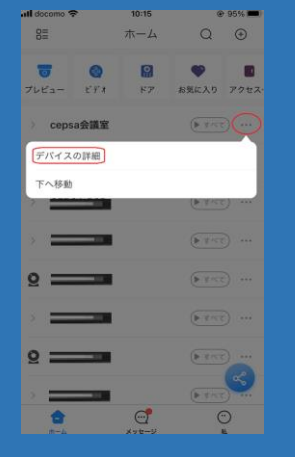

cepsa会議室  $\epsilon$ cepsa会議室  $\epsilon$ 機器編集 cepsa会議室 censa@IEW After enabling it, only alarms of the subscribed alarm t アラームを申し込む ストリームの設定 リモート設定 アラーム出力 他の設定 削除

 $Q = 95\%$ 

al december

 $-10:15$ 

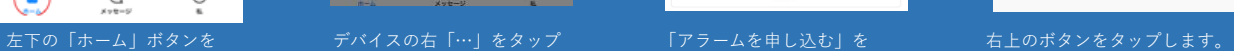

 $Q = 95\%$  $10:16$  $ul$  docomo cepsa会議室 クリア  $\langle$ cepsa会議室  $\bigcirc$ After enabling it, only alarms of the subscribed alarm t 動体検知  $\ensuremath{\mathsf{SMD}}$ クロスレジオン クロスライン検出 シーンチェンジ カメラマスキング HDDアラーム Face Alarm

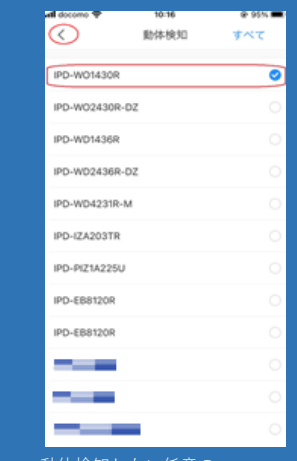

タップします。

タップします。

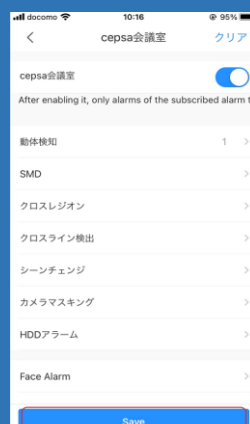

「動体検知」をタップします。 動体検知したい任意の 動体検知の右側にカメラを 左上「>」をタップして カメラをタップします。 アンチャンプ 選択した数を確認して ホーム画面に戻り完了です。 終了後、左上「>」を 「Save」をタップします。

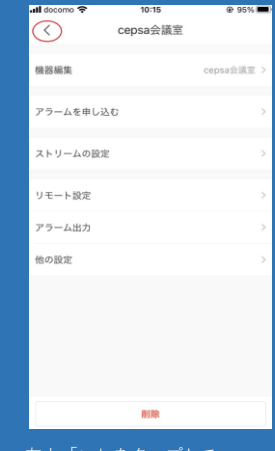

2021年6月